## **How Students Can Change their Password**

- Go to <a href="https://slcschools.instructure.com">https://slcschools.instructure.com</a>
- Click on the 'Password Reset' link at the bottom right of the page.

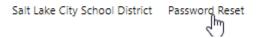

- Enter your email address in the email address field.
- Enter your current password.
- Enter your new password twice, then click submit.

| Email Address:        | bobby.j123@slcstudents.org |
|-----------------------|----------------------------|
| Current password:     |                            |
| New password:         |                            |
| Confirm new password: |                            |
|                       | Submit Cancel              |